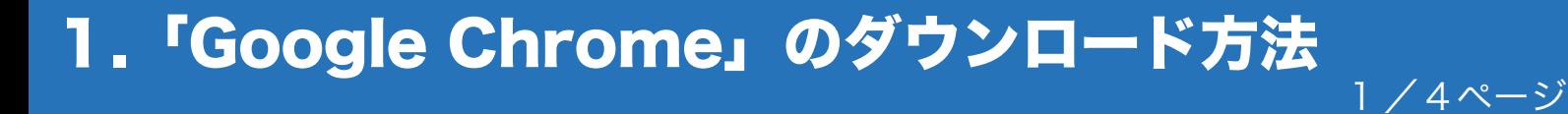

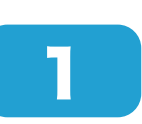

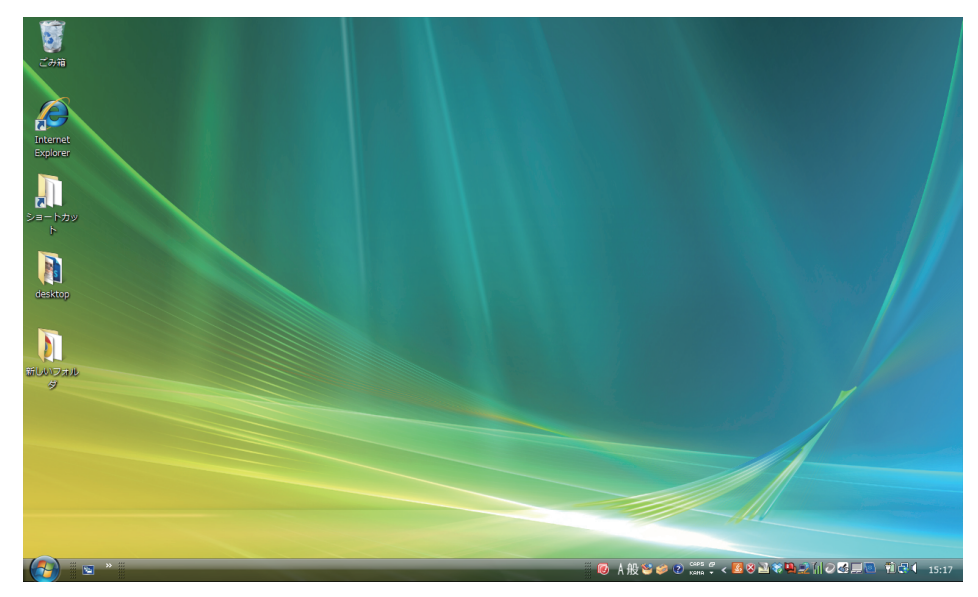

パソコンを立ち上げます。

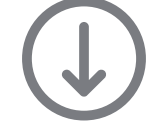

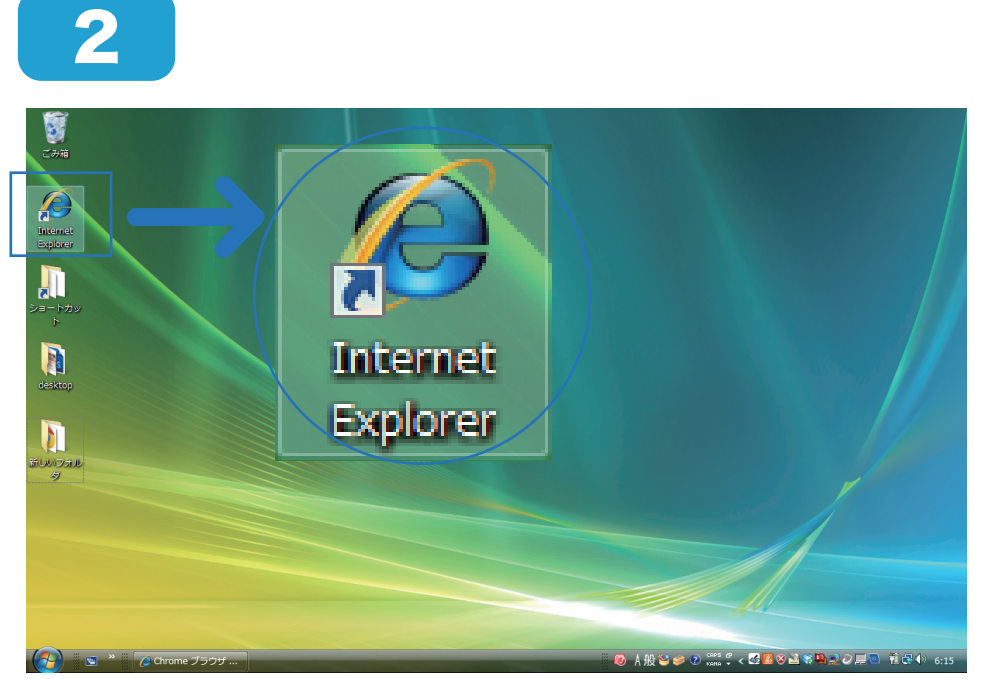

Internet Explorer を クリックし、インター ネットを起動します。

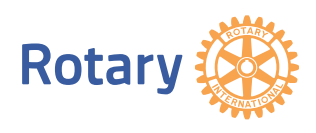

1.「Google Chrome」のダウンロード方法

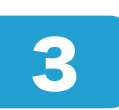

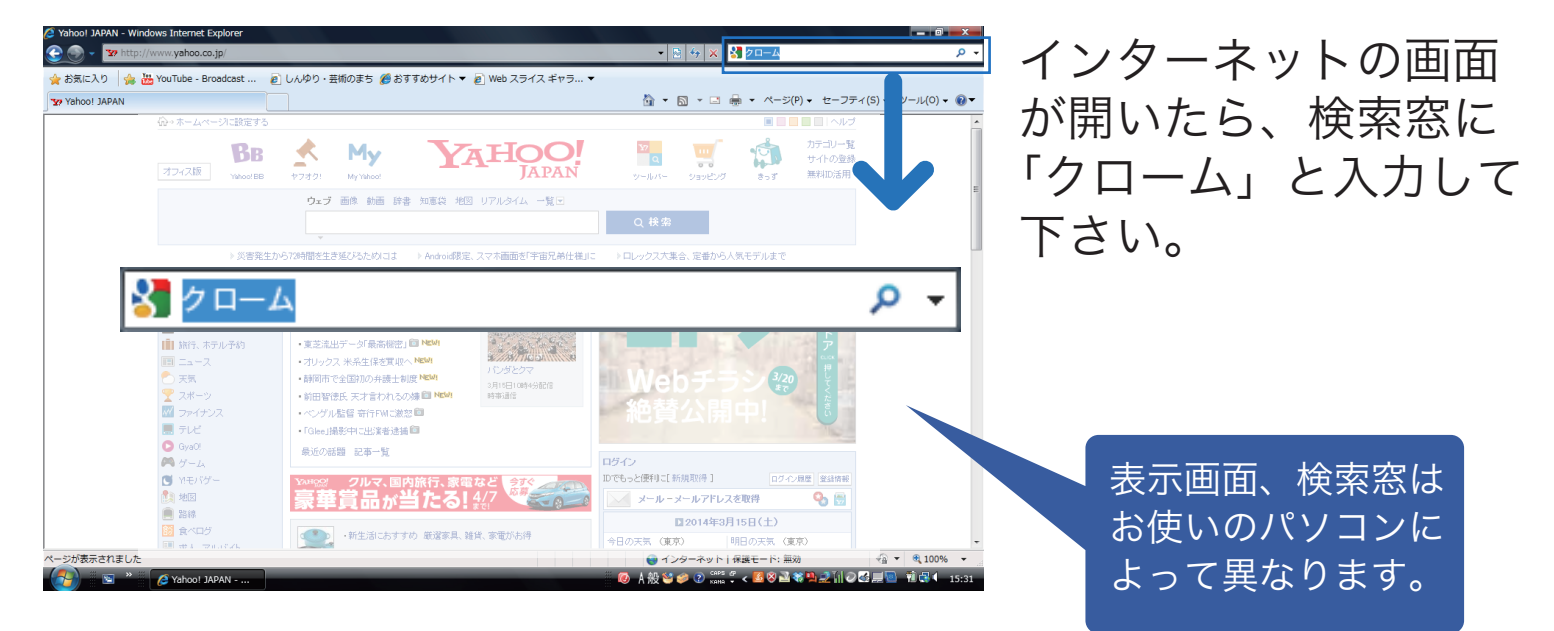

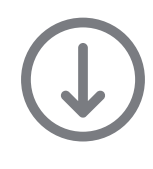

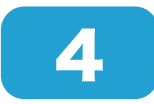

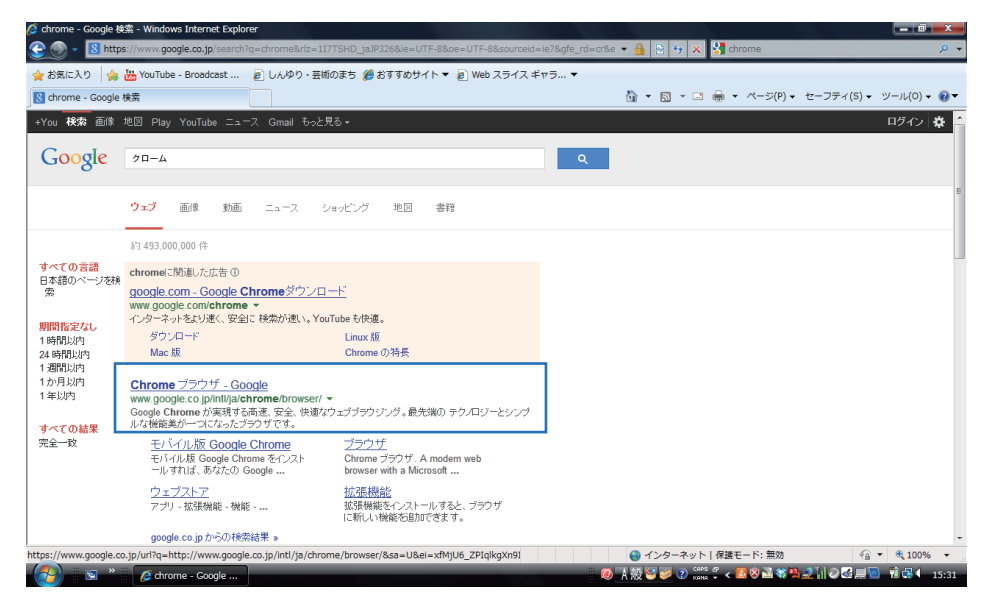

検索結果の一覧が表示さ れたら「Chrome ブラ ウザ - Google」をクリッ クします。

2/4ページ

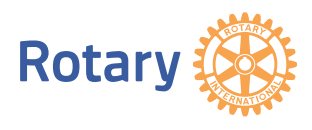

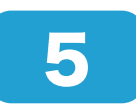

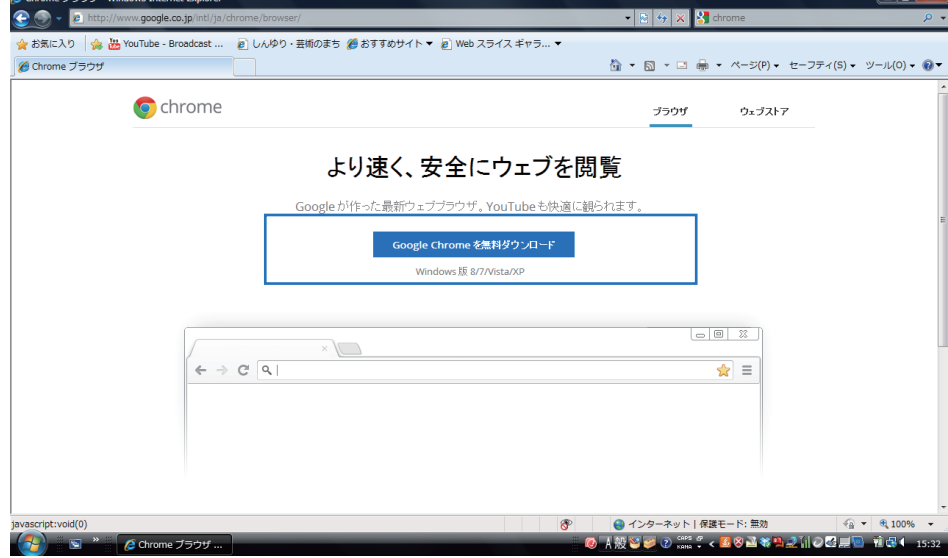

Google Chromeの画面が 開いたら、「Google Chromeを無料ダウン ロード」をクリックします。

3/4ページ

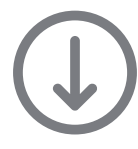

6

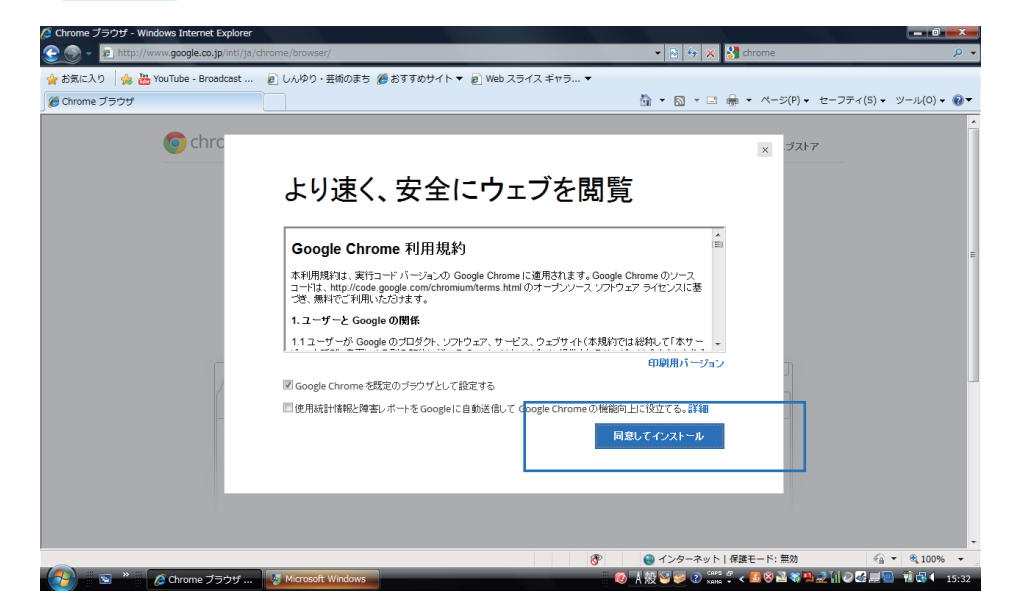

ダウンロード画面が開い たら、利用規約をご確認 いただき、同意の上で「同 意してインストール」を クリックして下さい。ダ ウンロードが開始されま す。

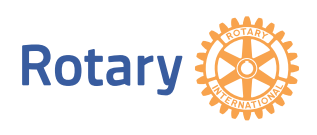

1.「Google Chrome」のダウンロード方法

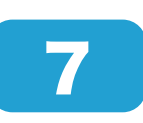

8

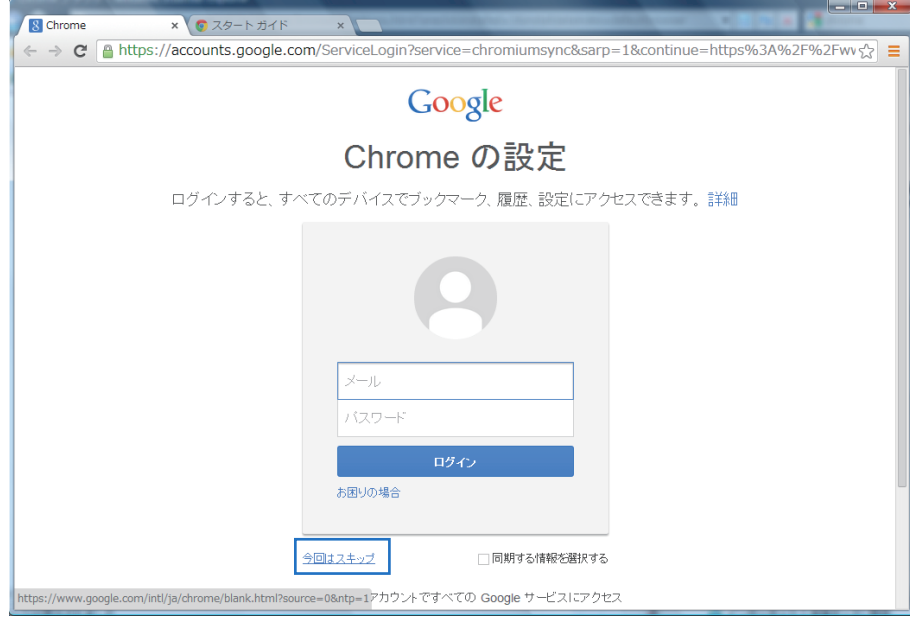

ダウンロードが完了す ると左記のページが表 示されます。何も入力せ ず、「今回はスキップ」 をクリックします。

4/4ページ

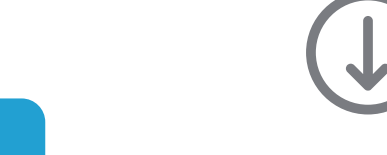

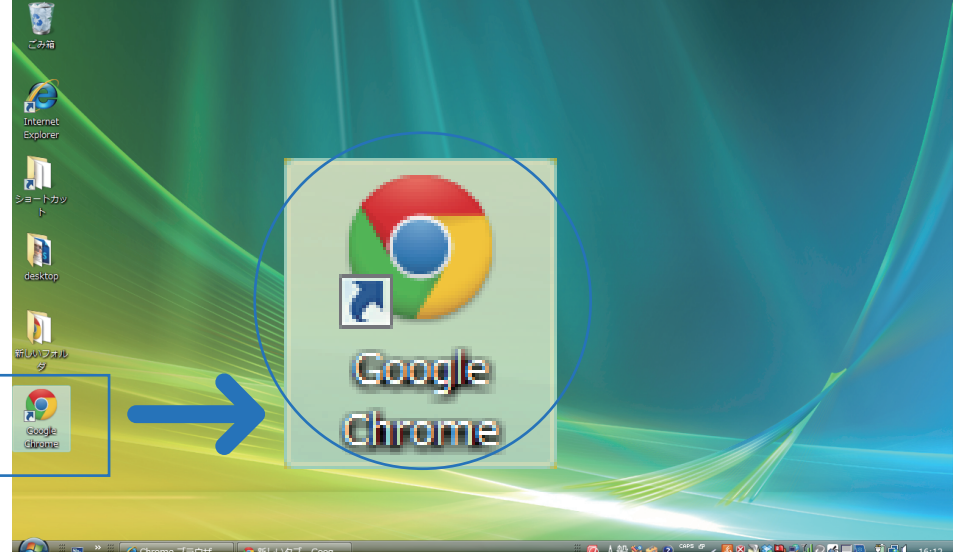

7 まで完了すると、デ スクトップに Google Chrome のアイコンが 追加されます。「国際ロー タリー」ホームページに アクセスする際はこちら を使って下さい。

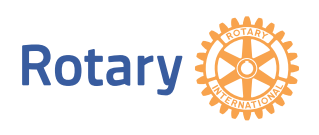